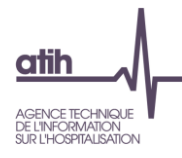

# GESTION DES COMPTES TDBESMS AU NIVEAU REGIONAL

#### **Pour accéder aux Tableaux de Bord de la performance dans le secteur médico-social (TDBESMS [https://tdb-esms.atih.sante.fr/\)](https://tdb-esms.atih.sante.fr/), tout utilisateur doit avoir un compte** *PLAGE*  **et un rôle dans le domaine TDBESMS.**

#### **Sommaire**

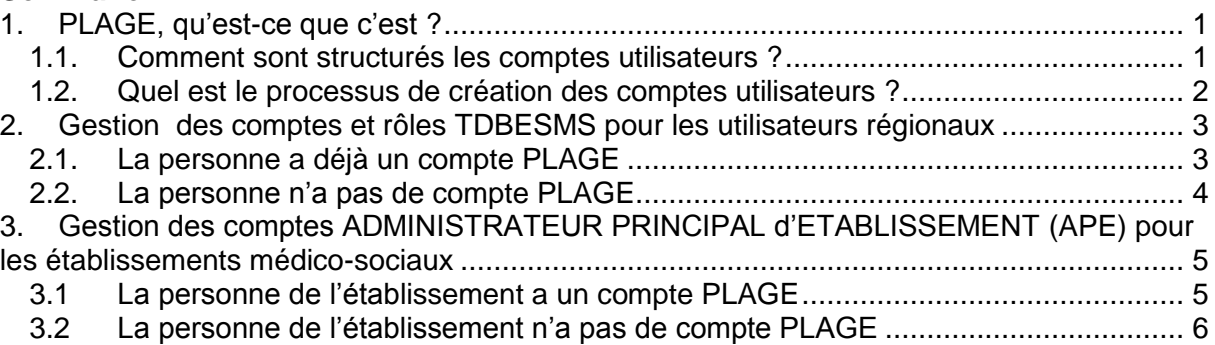

# <span id="page-0-0"></span>**1. PLAGE, qu'est-ce que c'est ?**

L'application PLAGE (PLateforme de GEstion pour l'accès des services en ligne) permet la gestion des droits des utilisateurs sur l'ensemble des applications gérées par l'ATIH.

#### <span id="page-0-1"></span>**1.1. Comment sont structurés les comptes utilisateurs ?**

Dans PLAGE, un utilisateur dispose d'un compte utilisateur unique, auquel sont associés des informations personnelles générales et un ou plusieurs profils. Chaque profil est défini par

- une entité de rattachement (centre de santé, établissement hospitalier, établissement médico-social, …)
- des habilitations (Domaine, Rôles) et
- des informations personnelles qui sont héritées par défaut du compte utilisateur mais personnalisables.

Ainsi, un utilisateur dispose d'un identifiant et d'un mot de passe de connexion uniques pour accéder aux différentes applications qui sont dans son périmètre d'habilitation.

Exemple : Un utilisateur dispose d'un compte PLAGE et de deux profils : l'un pour l'établissement X et l'autre pour l'établissement Y. Il dispose du rôle de Gestionnaire de fichiers pour l'établissement X et Lecteur pour l'établissement Y.

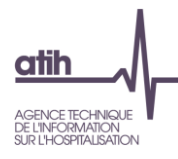

# <span id="page-1-0"></span>**1.2. Quel est le processus de création des comptes utilisateurs ?**

Chaque entité doit avoir un Administrateur Principal d'Etablissement (APE) : c'est cet APE qui gérera ensuite son propre compte et les comptes des personnes de son établissement. Une entité ne dispose pas d'APE si elle n'a jamais participé à une remontée d'information dans une application de l'ATIH.

Les demandes de création de compte, de nouveaux profils et d'attribution d'habilitations supplémentaires sont effectuées directement par les utilisateurs via la saisie d'un formulaire. Une case dans le formulaire de création de profil permet d'indiquer le souhait d'être nommé administrateur principal de l'entité. Dans ce cas, le traitement de la demande de création de profil est effectué par l'administrateur de l'entité gestionnaire de cette entité (ARS, CD, OG …).

Une documentation détaillée sur l'utilisation de plage est disponible en allant sur <https://sap.atih.sante.fr/plage2018/details.html>

Exemple 1 : L'utilisateur demande à avoir un compte pour l'établissement Y qui dispose d'un APE. C'est l'APE qui va valider la création de son compte et définir son profil.

Exemple 2 : L'utilisateur demande à avoir un compte pour l'établissement Z qui n'a pas encore d'APE. Il demande à être APE dans son formulaire. C'est l'administrateur régional au sein de l'ARS ou du CD qui va traiter sa demande de création de compte (ou l'OG si l'établissement est géré par un OG).

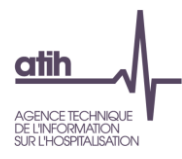

# <span id="page-2-0"></span>**2. Gestion des comptes et rôles TDBESMS pour les utilisateurs régionaux**

Les comptes et l'attribution des rôles au niveau régional de « **Contrôleur** » ou (**exclusif**) de « **Lecteur** » sont gérés via PLAGE [\(https://plage.atih.sante.fr/\)](https://plage.atih.sante.fr/).

Un **« Contrôleur »** pourra valider les données saisies par les établissements. Un **« lecteur »** ne pourra que visualiser les données.

**Ce sont les personnes qui disposent d'un compte PLAGE avec un rôle Administrateur dans le Domaine Administration qui peuvent attribuer les Rôles aux utilisateurs.**

**Tant qu'un utilisateur (qu'il soit au niveau région ou au niveau établissement) n'a pas de rôle (et un seul) dans le domaine TDBESMS dans PLAGE il ne pourra pas se connecter à la plateforme<https://tdb-esms.atih.sante.fr/>**

## <span id="page-2-1"></span>**2.1. La personne a déjà un compte PLAGE** (cf **[copies d'écran](#page-6-0)** en fin de document)

**Un Administrateur régional dans le domaine Administration doit attribuer le rôle de « Contrôleur » ou de « Lecteur» dans le domaine TDBESMS.**

Seul un administrateur régional dans le domaine Administration peut le faire.

Pour cela l'Administrateur régional doit se connecter à **<https://plage.atih.sante.fr/> (PLAGE)**  puis :

- Aller dans le menu [Profils > Gestion des profils & habilitations]
- Cliquer sur l'icône « Modifier les habilitations du profil » à droite du profil choisi
- Dans la zone « Domaines », sélectionner le Domaine « TDBESMS »
- Cocher le Rôle « Contrôleur » ou « Lecteur »
- Cliquer sur « Enregistrer », en bas à droite de la page

Attention il ne faut attribuer qu'**un seul rôle** : soit **« Contrôleur »**, soit **« Lecteur ».** Si les deux rôles sont attribués, le compte ne pourra pas se connecter.

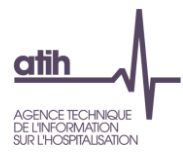

<span id="page-3-0"></span>**2.2. La personne n'a pas de compte PLAGE** (cf **[copies d'écran](#page-7-0)** en fin de document)

#### **Etape 1 : L'utilisateur doit faire une demande de création de compte PLAGE**

L'utilisateur doit se rendre sur la page d'accueil **<https://plage.atih.sante.fr/> (PLAGE)**, puis :

- Cliquer sur « Créer un compte »
- Renseigner son Prénom et son Nom, puis cliquer sur Valider
- Renseigner le formulaire de demande de création de compte (voir **[copies](#page-7-0)  [d'écran](#page-7-0)**)
- Un mail de confirmation sera envoyé à l'utilisateur, puis les administrateurs recevront cette demande de création par mail

#### **Etape 2 : L'administrateur doit valider la demande de création du compte PLAGE**

L'Administrateur devra se connecter à **<https://plage.atih.sante.fr/> (PLAGE)** puis :

- Aller dans le menu [Profils > Demande de création de profil]
- Cliquer sur l'icône « Modifier » à droite de la demande
- Cliquer sur « Créer le profil » en bas de la page

**Important** : L'attribution des habilitations sur un profil s'effectue par **l'administrateur PLAGE** régional après la validation d'une demande de création de compte via le menu **[Profils > Gestion des profils & habilitations**] (cf **2.1. [La personne a déjà un compte](#page-2-1)  [PLAGE](#page-2-1)**)

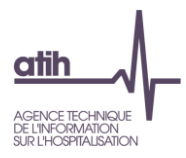

# <span id="page-4-1"></span><span id="page-4-0"></span>**3. Gestion des comptes ADMINISTRATEUR PRINCIPAL d'ETABLISSEMENT (APE) pour les établissements médico-sociaux**

# **3.1La personne de l'établissement a un compte PLAGE**

#### Option 1 (voir **[copies d'écran](#page-9-0)**)

**Etape 1 : L'utilisateur de l'établissement doit faire une demande d'habilitation pour devenir APE**

L'utilisateur doit se connecter à **<https://plage.atih.sante.fr/> (PLAGE)**, puis :

- Aller dans le menu [Mon compte > Mes profils / habilitations]
- Cliquer sur l'icône « Demander une habilitation » à droite du profil
- Cocher la case « Vous souhaitez devenir administrateur principal (APE ou AP) de cette entité ? », puis Envoyer

#### **Etape 2 : L'administrateur régional doit valider la demande d'habilitation d'APE**

L'Administrateur régional doit se connecter à **<https://plage.atih.sante.fr/> (PLAGE)** puis :

- Aller dans le menu [Profils > Demande de création de profil AP]
- Cliquer sur l'icône « Poursuivre la procédure » à droite de la demande
- Cliquer sur l'icône **de** pour nommer l'utilisateur Administrateur Principal, puis Confirmer

# **OU**

#### Option 2 (voir **[copies d'écran](#page-11-0)**)

**Un administrateur régional dans le domaine « Administration » doit attribuer le rôle d'APE à la personne de l'établissement souhaitant devenir APE**

L'Administrateur régional doit se connecter à **<https://plage.atih.sante.fr/> (PLAGE)** puis :

- Aller dans le menu [Profils > Gestion des APE]
- Cliquer sur « Tous » dans « Afficher les établissements »
- Rechercher l'établissement par le N° FINESS ou la Raison sociale
- Cliquer sur l'icône « Modifier » à droite de l'établissement
- Cliquer sur l'icône « Nommer administrateur principal » à droite de la personne devant devenir APE
- Cliquer sur Confirmer

Ce sera cet APE qui devra ensuite gérer les comptes dans son établissement et attribuer les rôles dans le domaine TDBESMS pour que les utilisateurs puissent accéder à la plateforme **<https://tdb-esms.atih.sante.fr/>** (voir la documentation gestion\_des\_comptes\_TDBESMS\_ETABLISSEMENT.pdf)

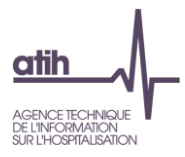

# <span id="page-5-0"></span>**3.2La personne de l'établissement n'a pas de compte PLAGE** (cf **[copies](#page-12-0)  [d'écran](#page-12-0)** en fin de document)

#### **Etape 1 : L'utilisateur de l'établissement doit faire une demande de création de compte PLAGE**

L'utilisateur doit se rendre sur la page d'accueil **<https://plage.atih.sante.fr/> (PLAGE)**, puis :

- Cliquer sur « Créer un compte »
- Renseigner son Prénom et son Nom, puis cliquer sur Valider
- Renseigner le formulaire de demande de création de compte (Cocher dans le formulaire **« Vous souhaitez devenir administrateur principal (APE ou AP) de cette entité ? »**, voir **[copies d'écran\)](#page-12-0)**
- Un mail de confirmation sera envoyé à l'utilisateur, puis les administrateurs régionaux recevront cette demande de création par mail

#### **Etape 2 : L'administrateur régional doit valider la demande de création du compte APE**

L'Administrateur régional doit se connecter à **<https://plage.atih.sante.fr/> (PLAGE)** puis :

- Aller dans le menu [Profils > Demande de création de profil AP]
- Cliquer sur l'icône « Créer le profil ou refuser la demande » à droite de la demande
- Cliquer sur « Créer le profil » en bas de la page
- Cliquer sur l'icône **de** pour nommer l'utilisateur Administrateur Principal, puis Confirmer

Ce sera cet APE qui devra ensuite gérer les comptes dans son établissement et attribuer les rôles dans le domaine TDBESMS pour que les utilisateurs puissent accéder à la plateforme **<https://tdb-esms.atih.sante.fr/>** (voir la documentation gestion\_des\_comptes\_TDBESMS\_ETABLISSEMENT.pdf)

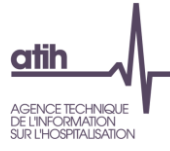

<span id="page-6-0"></span>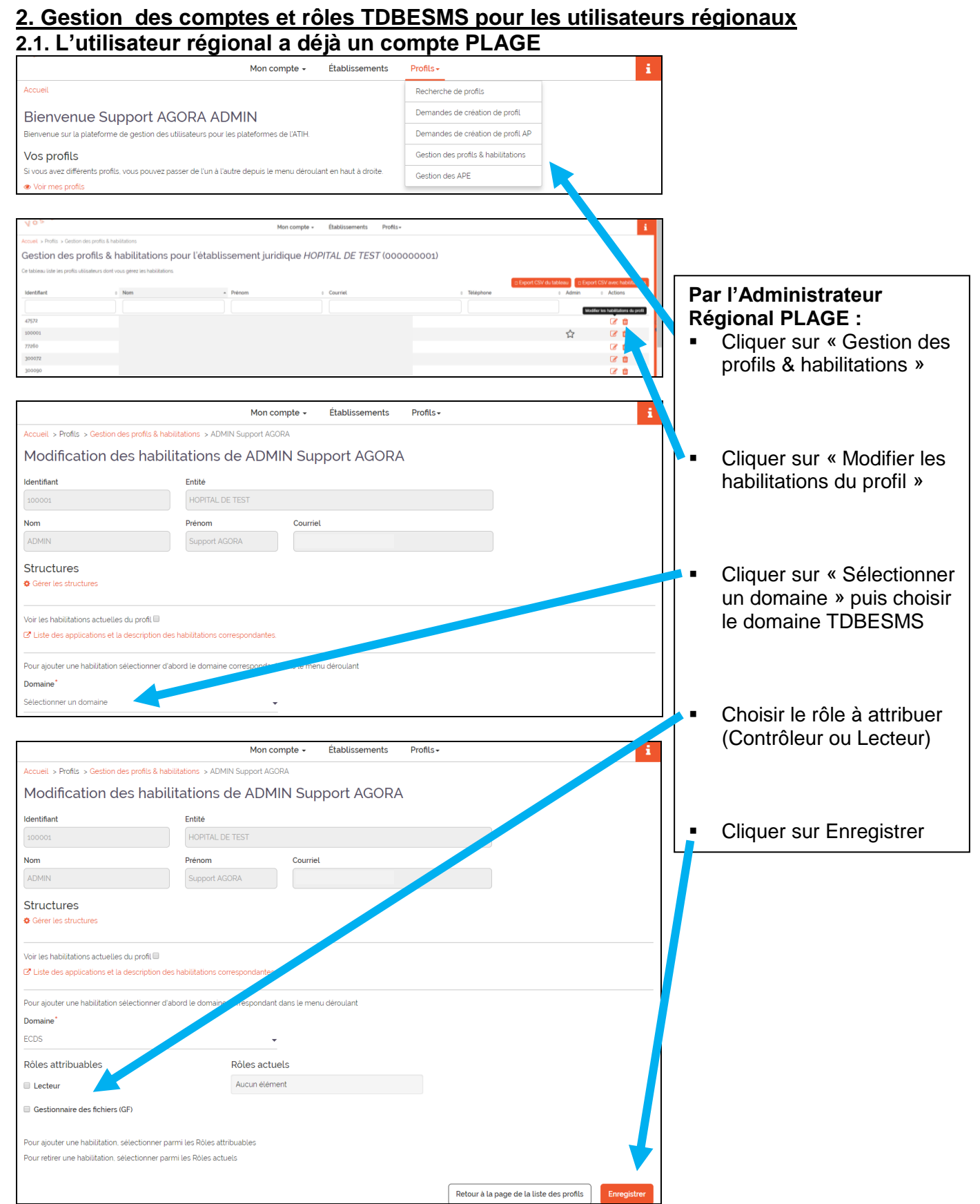

Les personnes peuvent maintenant se connecter à<https://tdb-esms.atih.sante.fr/> avec les identifiants PLAGE.

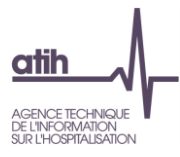

# <span id="page-7-0"></span>**2.2. L'utilisateur régional n'a pas de compte PLAGE**

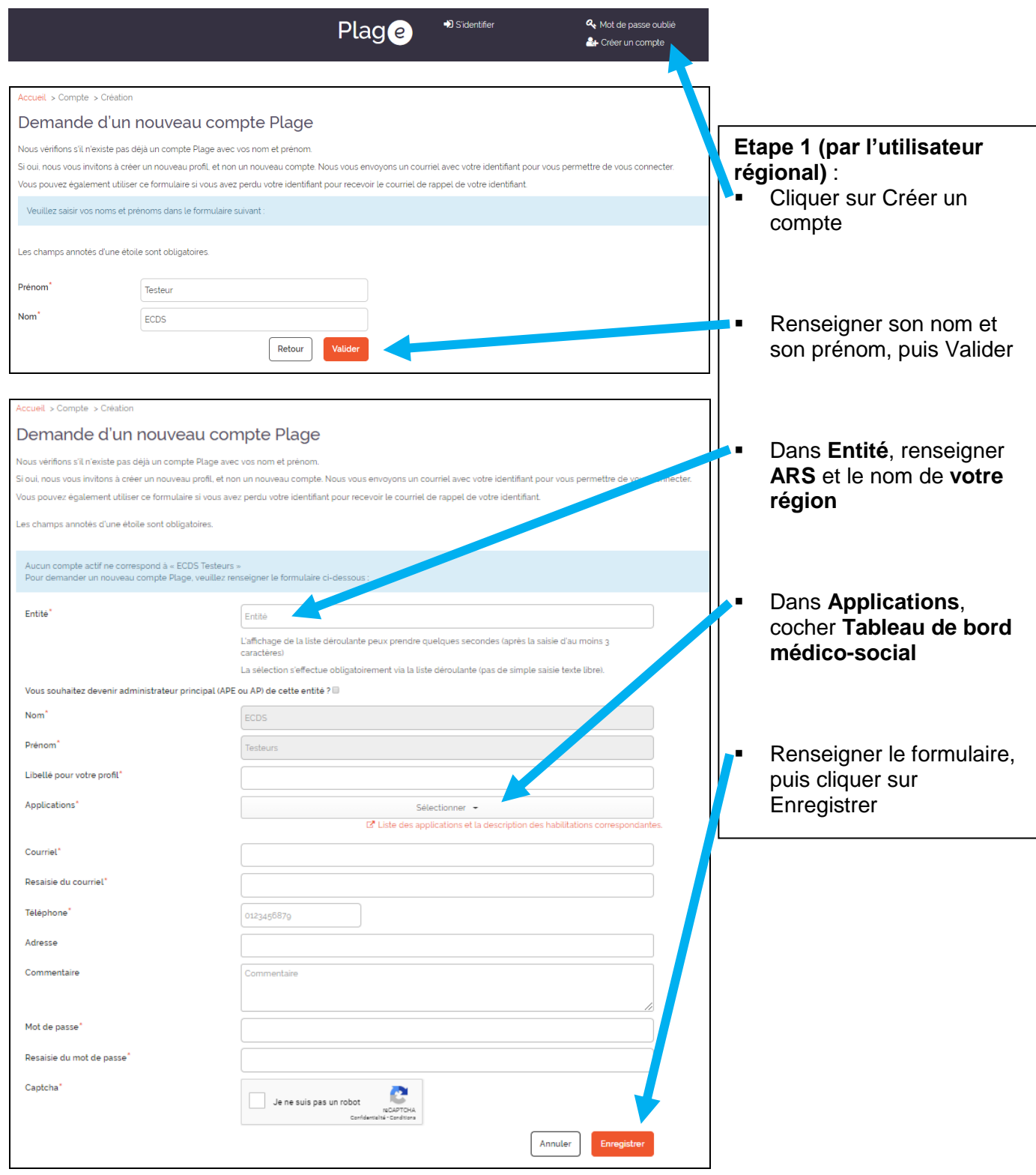

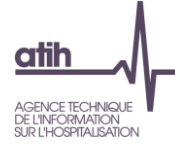

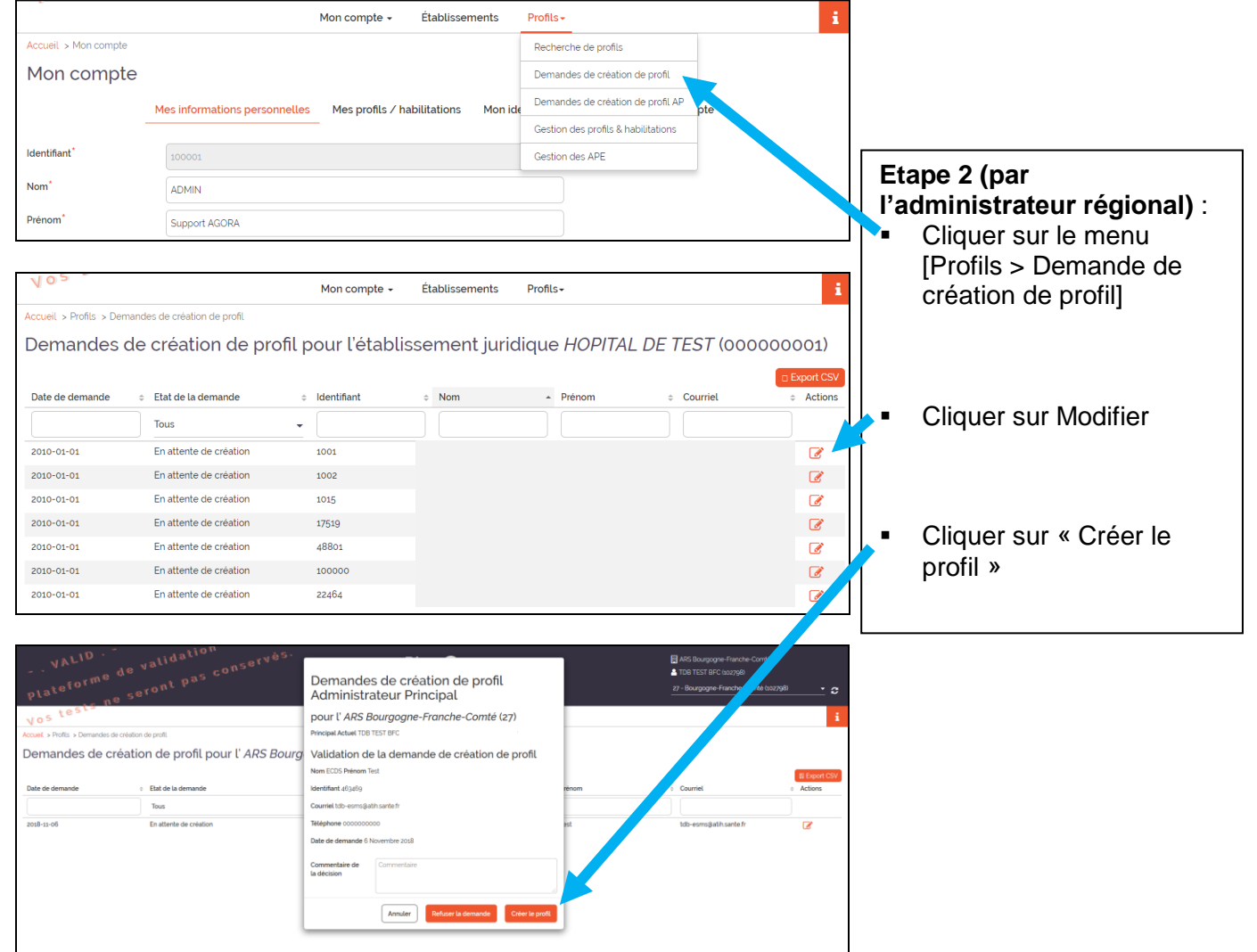

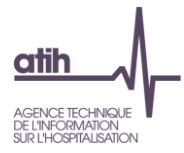

## **3. Gestion des comptes APE pour les établissements médico-sociaux 3.1. La personne de l'établissement a un compte PLAGE Option 1**

<span id="page-9-0"></span>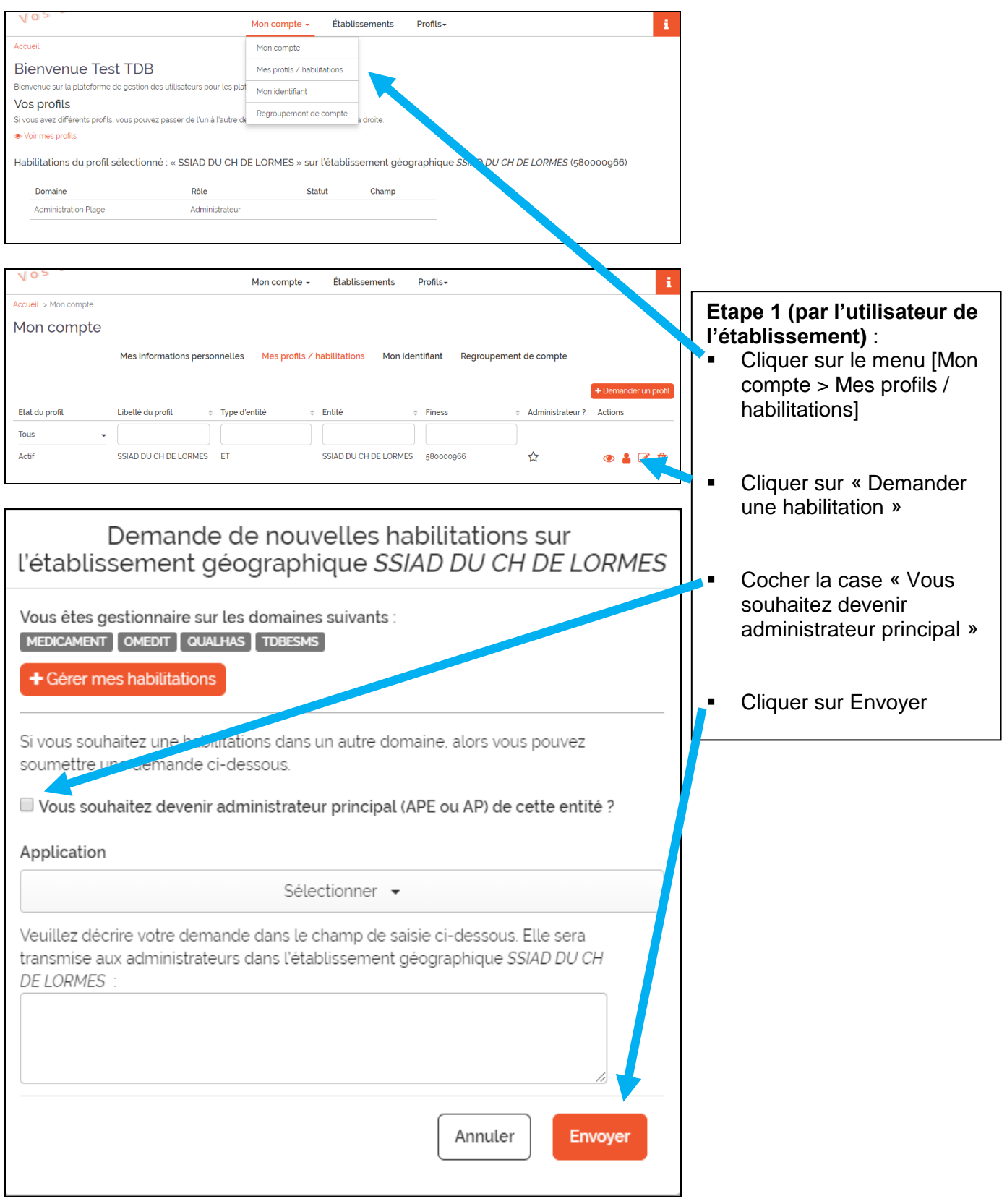

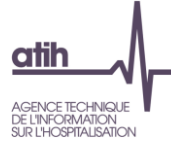

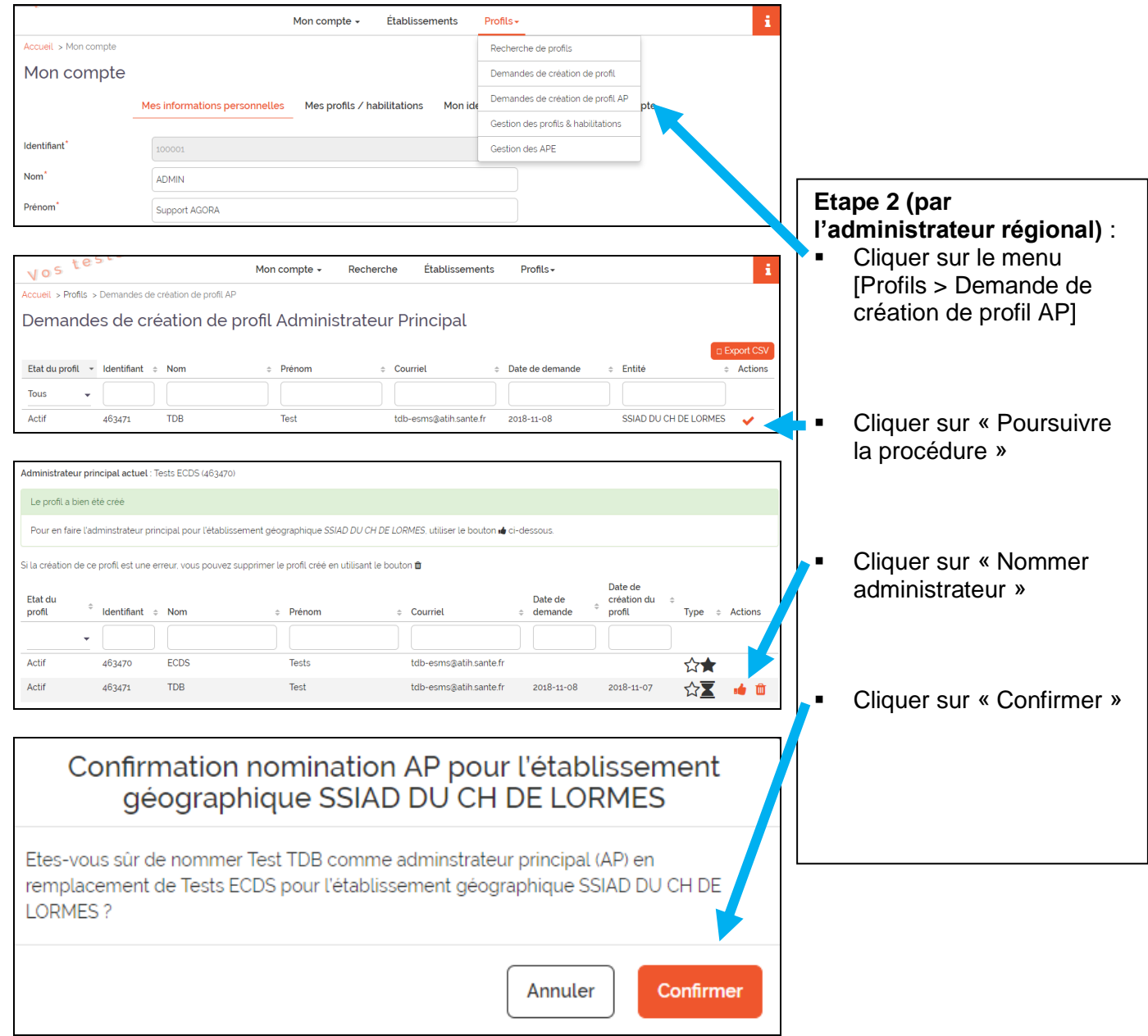

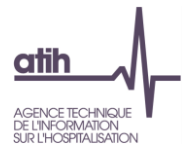

# <span id="page-11-0"></span>**Option 2**

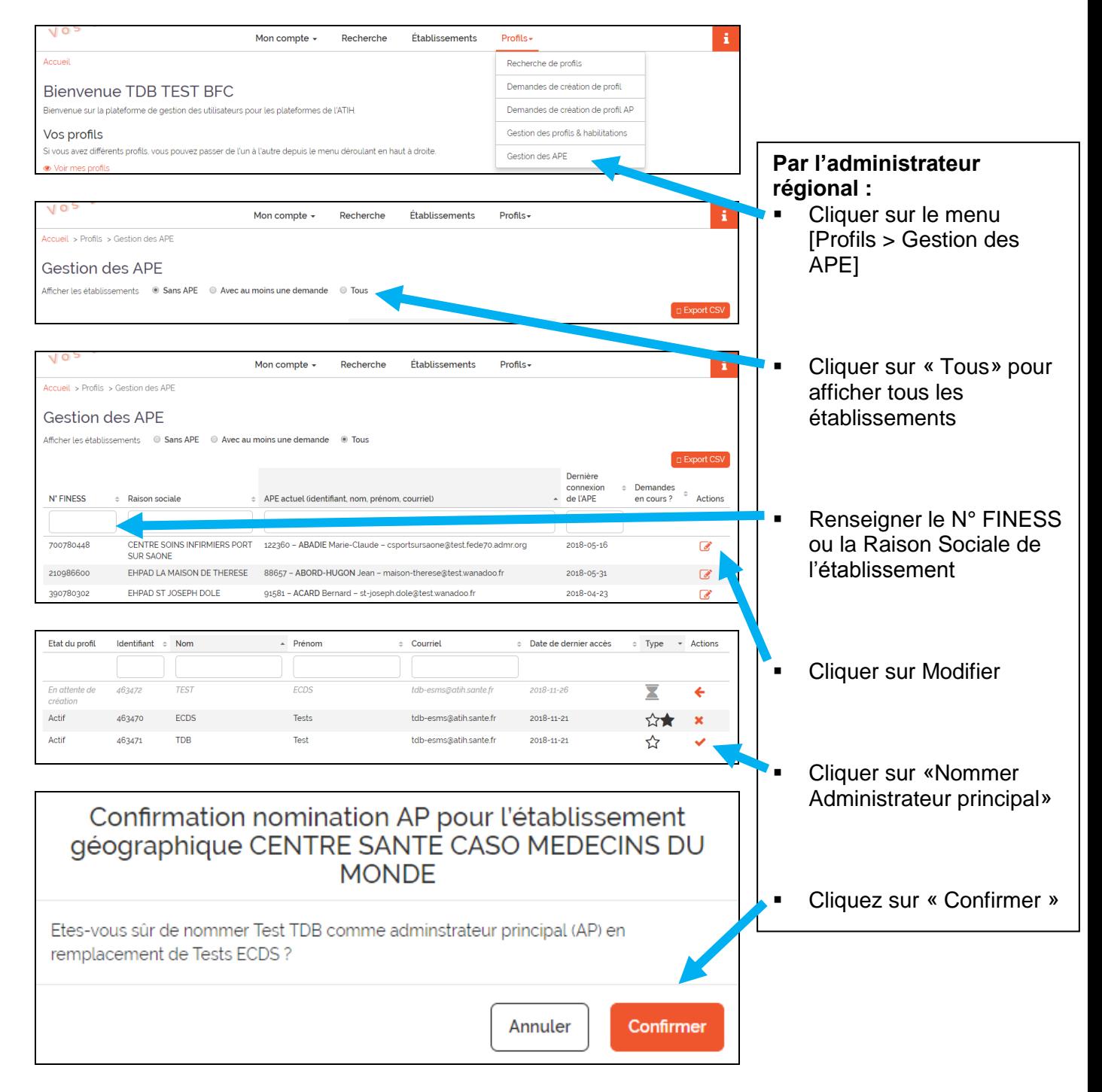

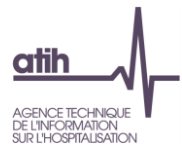

# <span id="page-12-0"></span>**3.2. La personne de l'établissement n'a pas de compte PLAGE**

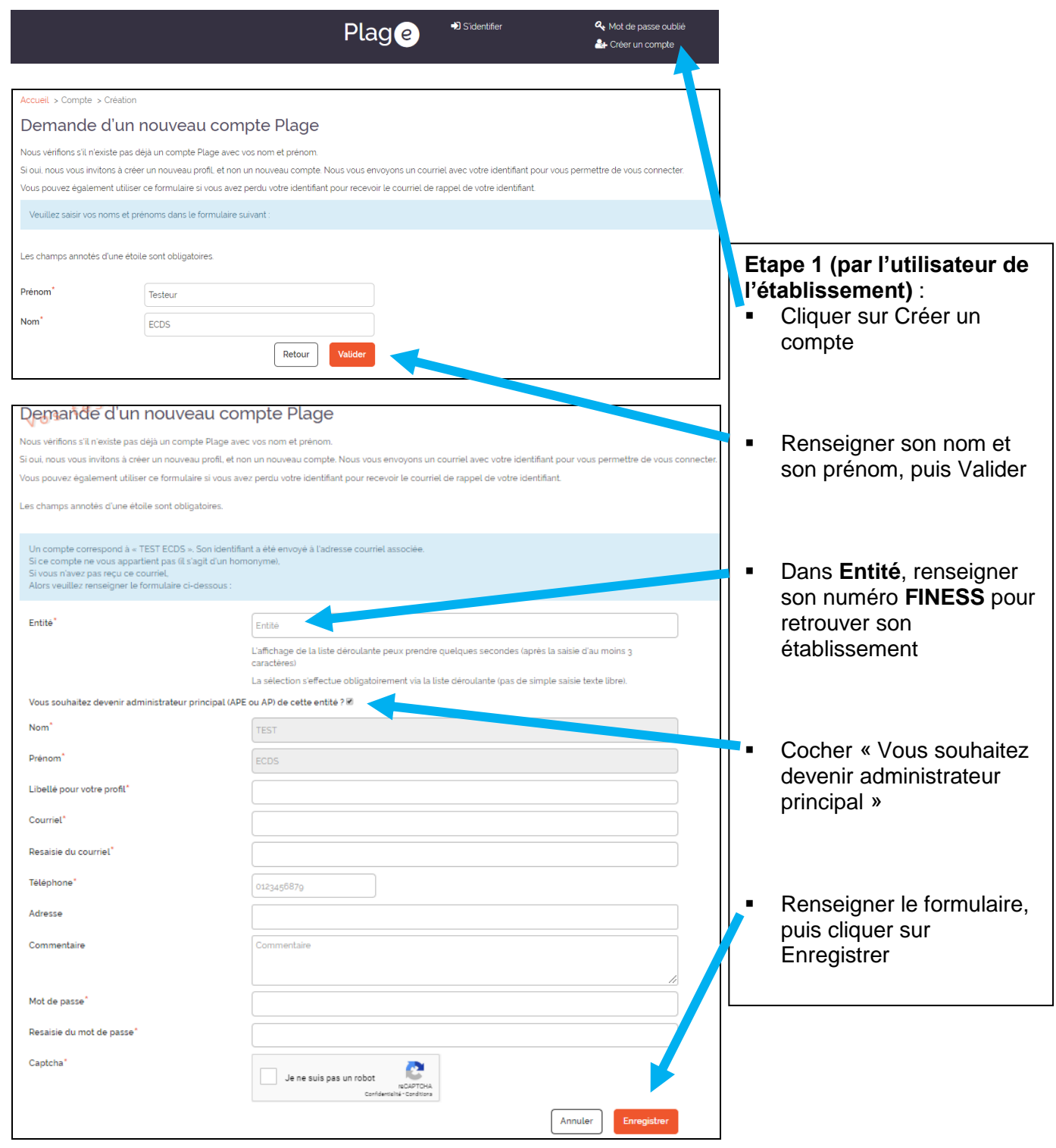

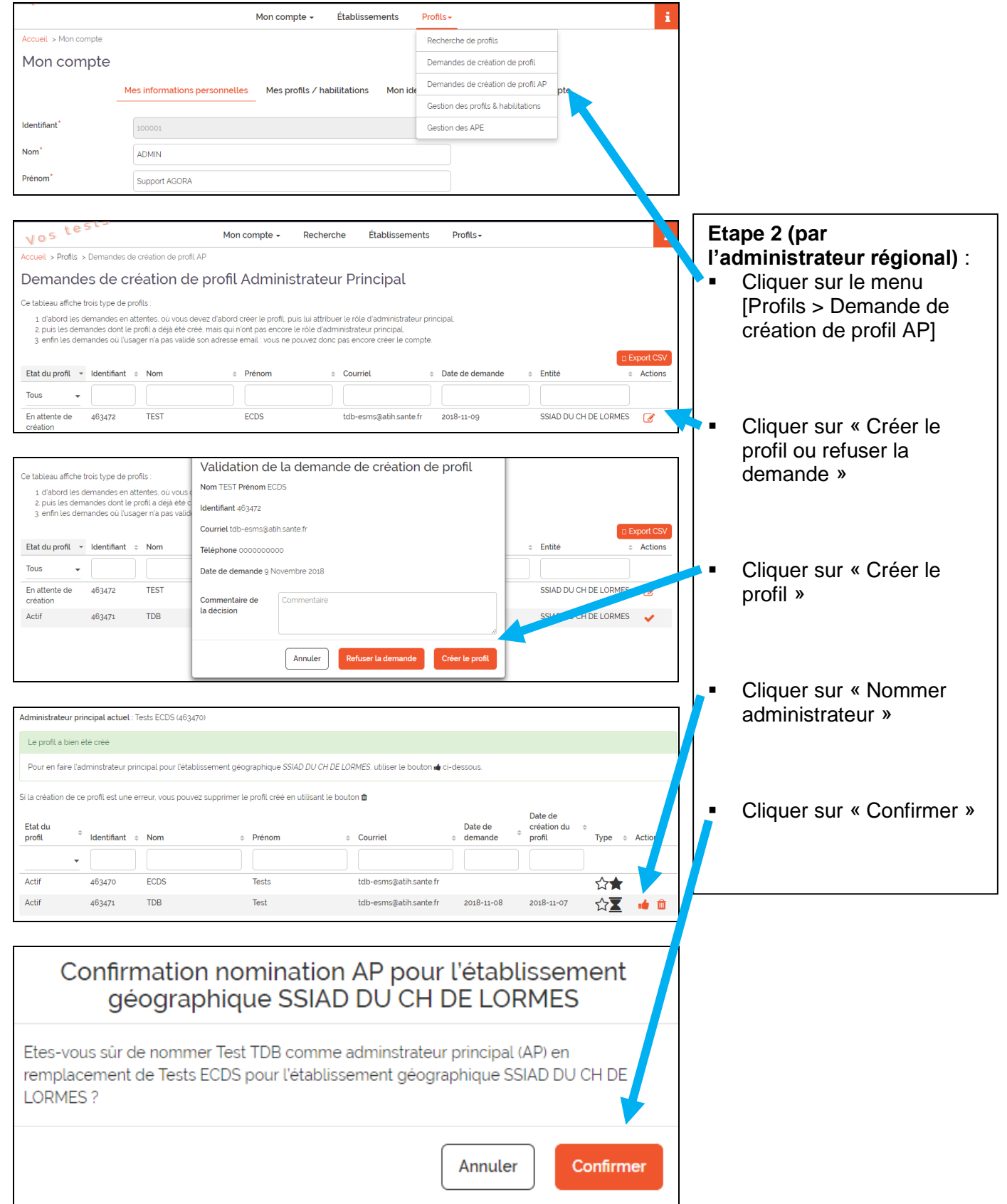

Une fois l'APE créé, il faut que celui-ci se connecte à PLAGE [\(https://plage.atih.sante.fr/\)](https://plage.atih.sante.fr/) pour attribuer les droits sur TDBESMS pour son profil et pour les utilisateurs de son établissement.

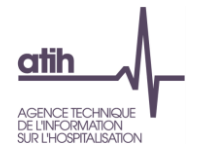

#### **Glossaire**

PLAGE : acronyme de PLAte-forme de GEstion pour l'accès des services en ligne.

Compte PLAGE : tout utilisateur référencé sur la plate-forme de gestion PLAGE. Chaque utilisateur est identifié par un numéro d'Id qui lui permet de se connecter aux applications gérées par l'ATIH.

Domaine : ce terme peut correspondre à la fois à certaines applications (ECDS, PMSI, AGORA, ANCRE,…) ou bien à des fonctions (Administration, Contrôle…). Il s'agit, donc, de Domaine Applicatifs et Fonctionnels.

Statut : ex-DGF/ex-OQN.

Champ : MCO/SSR/PSY/HAD.

Rôle : Gestionnaire de fichier, Lecteur, Opérateur de Saisie, Valideur…

Domaine-Statut-Champ : par exemple, PMSI-ex-DGF-MCO. Parfois, certains Domaines (ECDS, par ex.) n'ont pas de notion de champ ni de statut

Entité : les entités sont découpées en 3 niveaux hiérarchiques : Etablissement – Régional – National.